УДК 004

ż

# **Создание авторизации в AndroidStudio**

*Семченко Регина Викторовна*

*Приамурский государственный университет имени Шолом-Алейхема студент*

*Еровлев Павел Андреевич*

*Приамурский государственный университет имени Шолом-Алейхема студент*

# **Аннотация**

Данная статья посвящена разработке авторизации в приложении Androidсмартфоны в среде разработки «Android Studio» . Программирование на языке Java. Практическим результатом исследования является рабочее мобильное приложение с функцией авторизации на смартфоны с операционной системой Android.

**Ключевые слова:** информационные технологии, приложения, игры, компьютерная графика

# **Create login in AndroidStudio**

*Semchenko Regina Viktorovna Sholom-Aleichem Priamursky State University student*

*Erovlev Pavel Andreevich Sholom-Aleichem Priamursky State University student*

# **Abstract**

This article is devoted to login development in the Android-smartphones in the development in "Android Studio". Java programming. The practical result of the study is a working mobile application with the login function for the Android mobile platform.

**Keywords:** information technologies, applications, games, computer graphics

Любое приложение, имеющее какой-нибудь полезный функционал имеет функцию авторизации. В этом есть несколько плюсов, один из них это возможность не потерять клиента, т.к. при регистрации пользователь указывает свою почту и у разработчика будет возможность создать рассылку новостей и оповестить об этом клиента.

Цель данной статьи создать рабочее мобильное приложение с возможностью регистрации, входа и выхода из профиля на языке программирования JavaScript и среду разработки AndroidStudio.

Исследованиями в области разработки мобильных приложений занимались многие российские и зарубежные исследователи. А.С. Винокуров, Р.И. Баженов [1] рассмотрели разработку приложений для мобильных устройств. С.К. Заманова, Г.Е. Сейдахметова, Г.Г. Масимова, А.Е. Манатова[2]. Они изучили современные подходы к разработке мобильных приложений. Также они рассмотрели разработку приложения в среде Rad Studio XE7. Е.А. Зотова, М.И. Притчина [3] рассмотрели развитие программных платформ iOS и Android. И.С. Пoлoтнянсчикoв, Л.A.Зaлoгoвa описали выбор инструментов, провели анализ предметной области и продемонстрировали реализацию собственного мобильного приложения. Е.Н.Aмиргaлиeв и др. разработал свою собственную модель отправки информационных сообщений для мобильных операционных систем.[4]

Приложение будет иметь 3 экрана: экран входа, экран регистрации и главный экран, после авторизации.

Для начала откроем Android Studio и создадим новый проект и заполним все необходимые данные (рис.1).

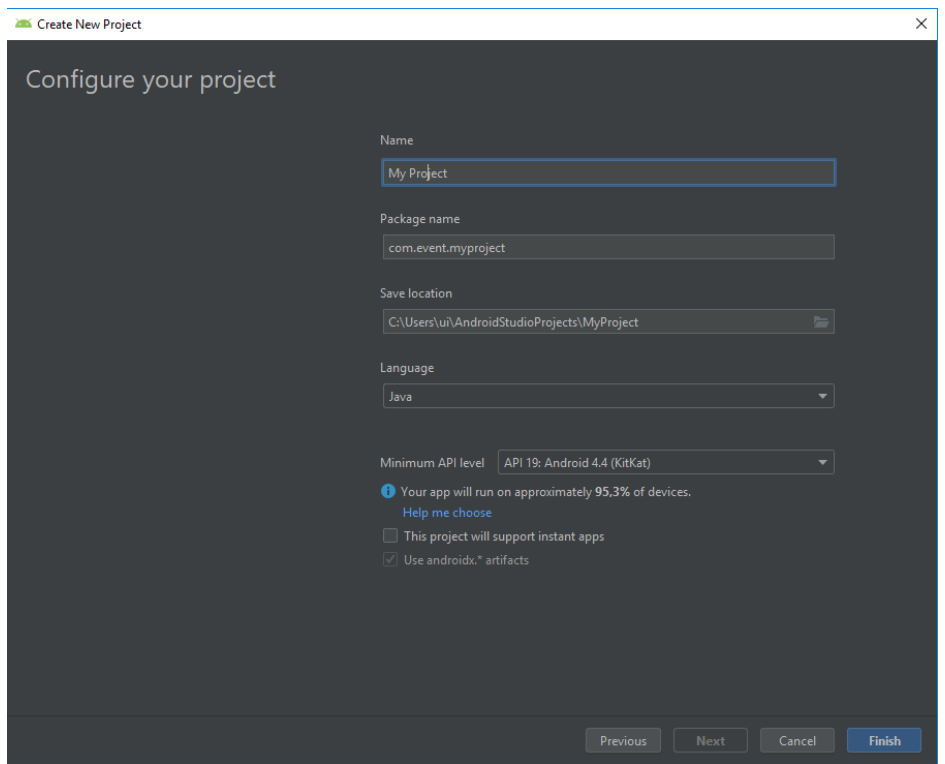

Рисунок 1 – Создание проекта

Далее создадим в папке «src» три директории: app, activity, helper.

Следующим шагом будет добавление библиотеки «volley». Откроем «build.gradle» и добавим « compile 'com.mcxiaoke.volley: library-aar: 1.0.0'»(рис.2).

ż

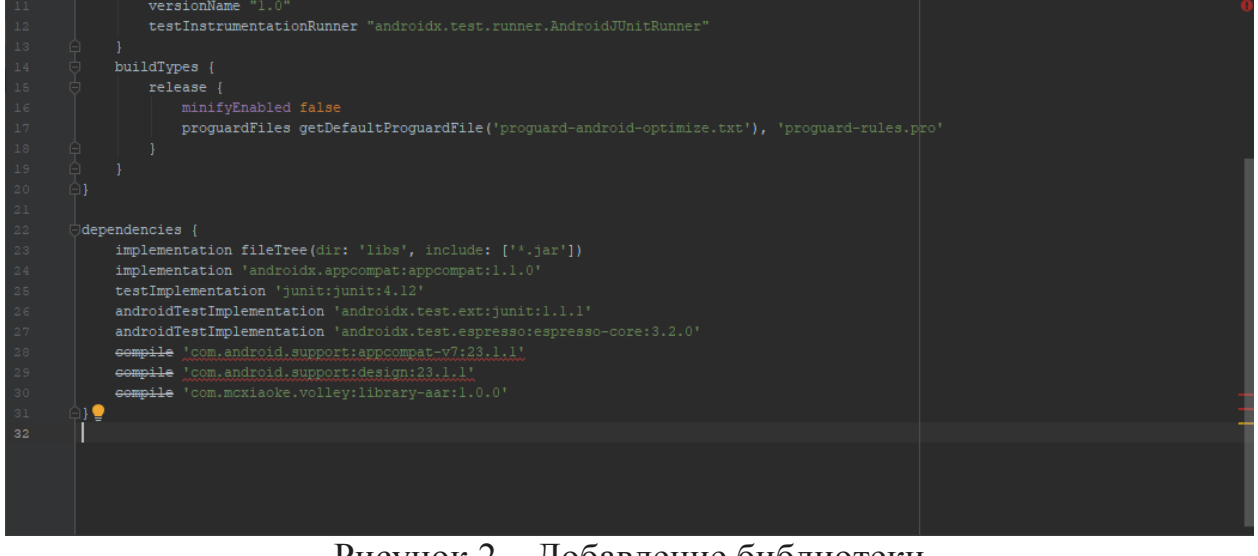

Рисунок 2 – Добавление библиотеки

Так же необходимо добавить переменные, которые будут использоваться в приложении. Откроем «res -> values -> strings.xml» и впишем значения (рис.3).

|               | xml version="1.0" encoding="utf-8"?                                     |  |
|---------------|-------------------------------------------------------------------------|--|
|               | <resources></resources>                                                 |  |
| -3            |                                                                         |  |
| $\frac{4}{2}$ | <string name="app name">My Project</string>                             |  |
| 5             | <string name="hint email">Email</string>                                |  |
|               | <string name="hint password">Password</string>                          |  |
| 7             | <string name="hint name">Fullname</string>                              |  |
| 8             | <string name="btn login">LOGIN</string>                                 |  |
| $\,$ 9        | <string name="btn register">REGISTER</string>                           |  |
| 10            | <string name="btn link to register">Not a member? Sign up now.</string> |  |
| 11            | <string name="btn link to login">Already registred! Login Me.</string>  |  |
| 12            | <string name="welcome">Welcome</string>                                 |  |
| 13            | <string name="btn logout">LOGOUT</string>                               |  |
| $1\,4$        | <string name="name">Fullname</string>                                   |  |
| 15            |                                                                         |  |
| $1\in$        |                                                                         |  |
| 17            |                                                                         |  |
| 18            |                                                                         |  |
|               |                                                                         |  |
|               |                                                                         |  |
|               |                                                                         |  |
|               |                                                                         |  |
|               |                                                                         |  |
|               |                                                                         |  |
|               |                                                                         |  |
|               |                                                                         |  |

Рисунок 3 – strings.xml

Добавим значения цвета, перейдем в «res -> values -> colors.xml» (рис.4).

После внесений переменных и данных цвета создадим в директории «app» папку с названием «AppConfig.java». Впишем код реализующий соединение с сервером хранящие данные о зарегистрировавшихся и регистрируемых (рис.5).

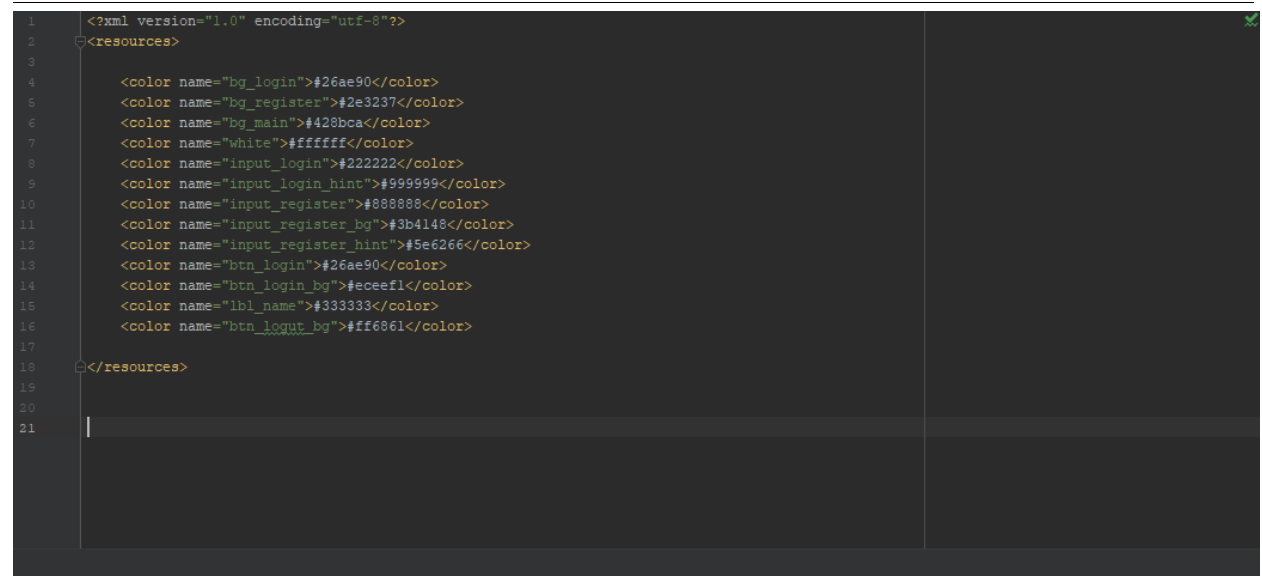

# Рисунок 4 – Colors.xml

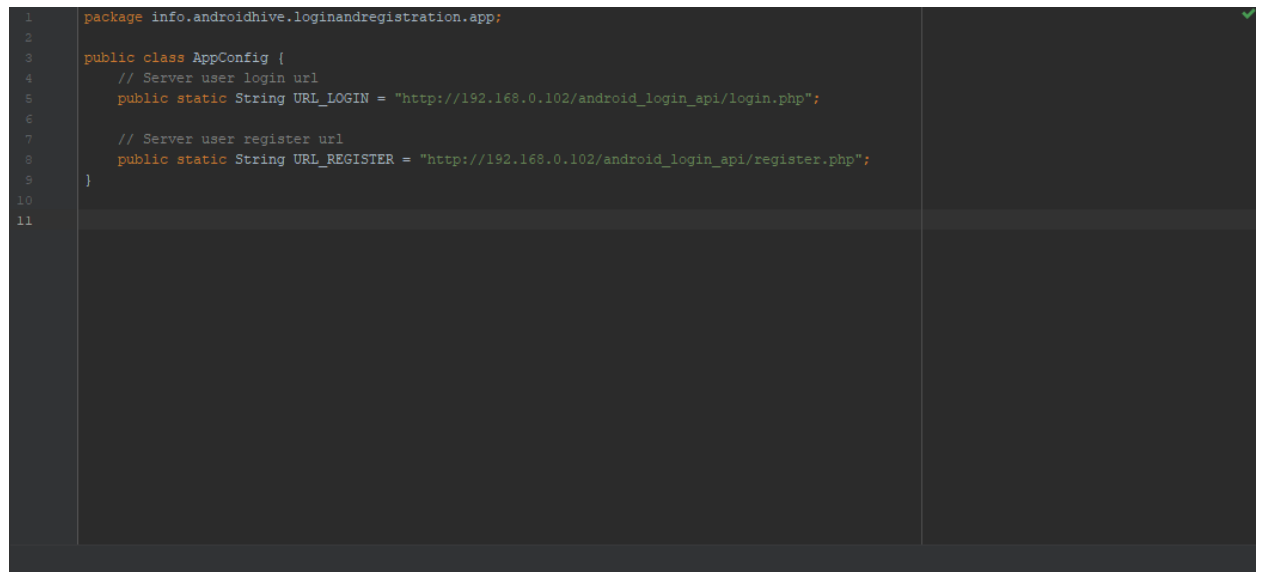

Рисунок 5 – AppConfig.java

Для теста будет написан локальный IP-адрес компьютера. В той же папке «app» создадим файл «AppController.java» и впишем код который будет запускаться при запуске приложения (рис.6).

ż

```
package info.androidhive.loginandregistration.app;
import android.app.Application;
import android.text.TextUtils;
import com.android.volley.Request;
   ort com.android.volley.RequestQueue;
import com.android.volley.toolbox.Volley;
public class AppController extends Application {
   public static final String TAG = AppController.class.getSimpleName();
   private RequestQueue mRequestQueue;
   private static AppController mInstance;
   @Override
   public void onCreate() {<br>| super.onCreate();
       mInstance = this;public static synchronized AppController getInstance() {
       return mInstance;
   public RequestQueue getRequestQueue() {
       if (mRequestQueue == null) {
           mRequestQueue = Volley.newRequestQueue(getApplicationContext());
       return mRequestQueue;
   public <T> void addToRequestQueue(Request<T> req, String tag) {
       req.setTag(TextUtils.isEmpty(tag) ? TAG : tag);
       getRequestQueue().add(req);
   public <T> void addToRequestQueue(Request<T> req) {
      req.setTag(TAG);
       getRequestQueue().add(req);
   public void cancelPendingRequests (Object tag) {
      if (mRequestQueue != null) {
           mRequestQueue.cancelAll(tag);
```
Рисунок 6 - AppController.java

Приложение не будет работать без интернета, поэтому необходимо добавить разрешение на использование интернета в приложении. Переходим в «src -> res -> AndroidManifest.xml» и впишем код разрешения на использования, а так же добавим заранее экраны, которые создадим попозже, чтобы не возвращаться больше (рис.7)

ż

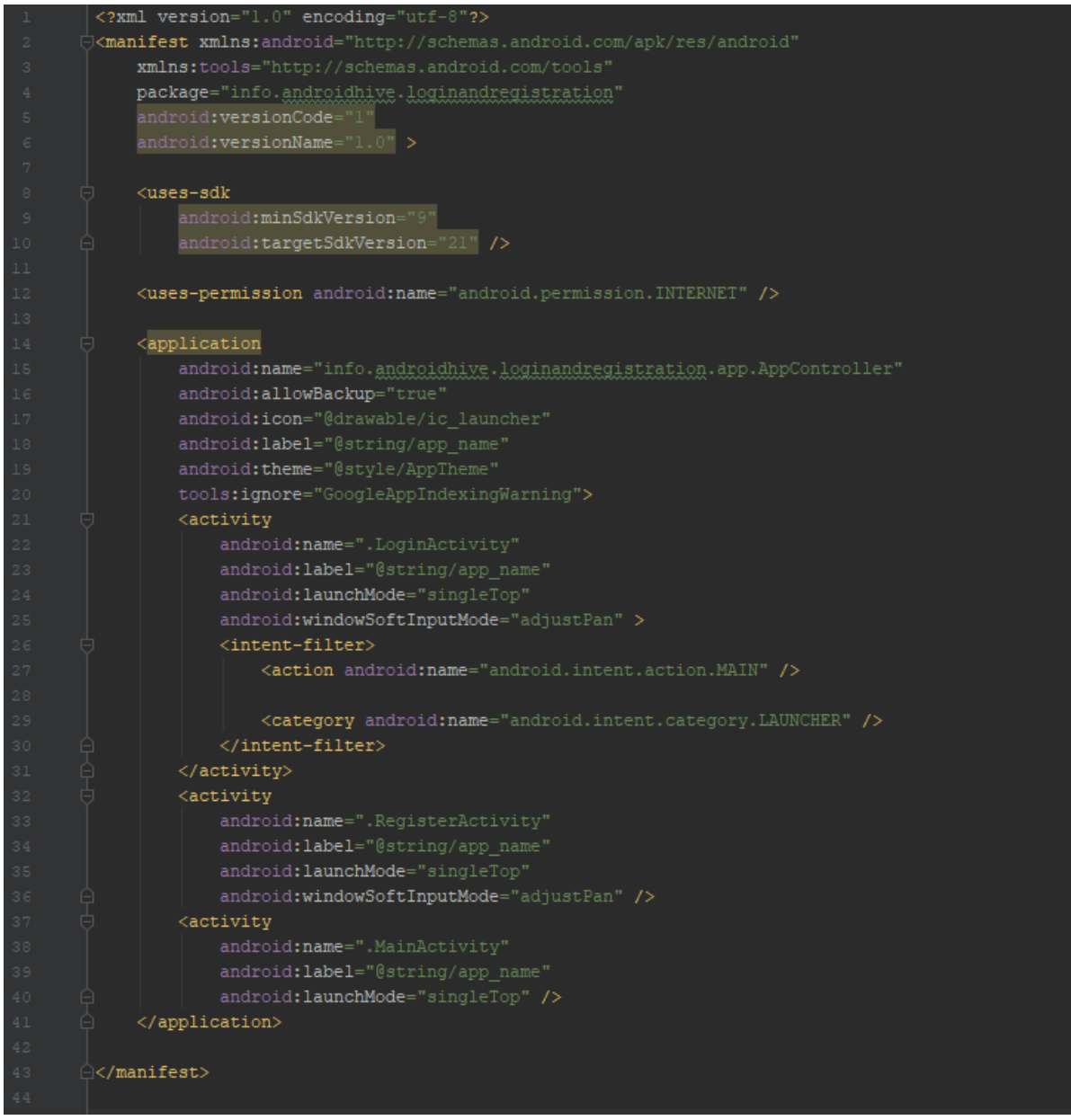

Рисунок 7 - AndroidManifest.xml

Следующая очередь папки «Helper», в нем создадим файл «SessionManager.java», в этом файле код будет поддерживать данные в приложении, а так же с помощью логического процесса «isLoggedln» будет проверка состояния входа в систему (рис.8)

ż

```
package info.androidhive.loginandregistration.helper;
\frac{1}{2}import android.content.Context;
import android.content.SharedPreferences;
import android.content.SharedPreferences.Editor;
import android.util.Log;
public class SessionManager {
    private static String TAG = SessionManager.class.getSimpleName();
    // Shared Preferences
    SharedPreferences pref;
    Editor editor;
    Context context;
    // Shared pref mode
    int PRIVATE MODE = 0;
    private static final String PREF_NAME = "AndroidHiveLogin";
    private static final String KEY_IS_LOGGEDIN = "isLoggedIn";
    public SessionManager (Context context) {
        this.__context = context;\verb|pref| = \verb|__context.getSharedPreferences(PREF\_NAME, PRIVATE_MODE)|;editor = pref.edu();
    public void setLogin (boolean isLoggedIn) {
        editor.putBoolean(KEY_IS_LOGGEDIN, isLoggedIn);
        editor.commit();
        Log.d(TAG, "User login session modified!");
    public boolean isLoggedIn() {
        return pref.getBoolean(KEY_IS_LOGGEDIN, false);
```
Рисунок 8 - SessionManager.java

Так же в этой папке создадим файл «SQLiteHandler.java» и напишем код, который будет заботиться о хранении данных пользователя в базе данных SQLite (рис.9). Так же, каждый раз, когда необходимо будет получить зарегистрированную пользовательскую информацию, то будет процесс извлечения данных из SQLiteа, а не отправка запроса и ожидание ответа.

ż

```
package info.androidhive.loginandregistration.helper;
(import android.content.ContentValues)
import android.content.Context;
import android.database.Cursor;
import android.database.sqlite.SQLiteDatabase;
    ort android.database.sqlite.SQLiteOpenHelper;
import android.util.Log;
\frac{1}{2}import java.util.HashMap;
public class SQLiteHandler extends SQLiteOpenHelper {
    private static final String TAG = SQLiteHandler.class.getSimpleName();
   private static final int DATABASE VERSION = 1;
    private static final String DATABASE_NAME = "android_api";
   private static final String TABLE USER = "user";
    private static final String KEY ID = "id";
    private static final String KEY NAME = "name";
    private static final String KEY_EMAIL = "email";
    private static final String KEY_UID = "uid";
    private static final String KEY CREATED AT = "created at";
    public SQLiteHandler(Context context) {
       super(context, DATABASE_NAME, null, DATABASE_VERSION);
    @Override
    public void onCreate(SQLiteDatabase db) {
       String CREATE LOGIN TABLE = "CREATE TABLE " + TABLE USER + "("
               + KEY_ID + " INTEGER PRIMARY KEY, " + KEY_NAME + " TEXT, "
                + KEY_EMAIL + " TEXT UNIQUE, " + KEY_UID + " TEXT, " + KEY_CREATED_AT + " TEXT" + ")";
        db.execSQL(CREATE_LOGIN_TABLE);
        Log.d(TAG, "Database tables created");
```
Рисунок 9 - SQLiteHandler.java

Следующий шаг – это добавление экрана входа. Создадим модуль входа в систему и добавим код для запроса входа на сервере.

В папке «res -> layout» создадим файл «activity\_login.xml» Это будет экран входа в систему. Размеры и цвет выбираем по вкусу (рис.10)

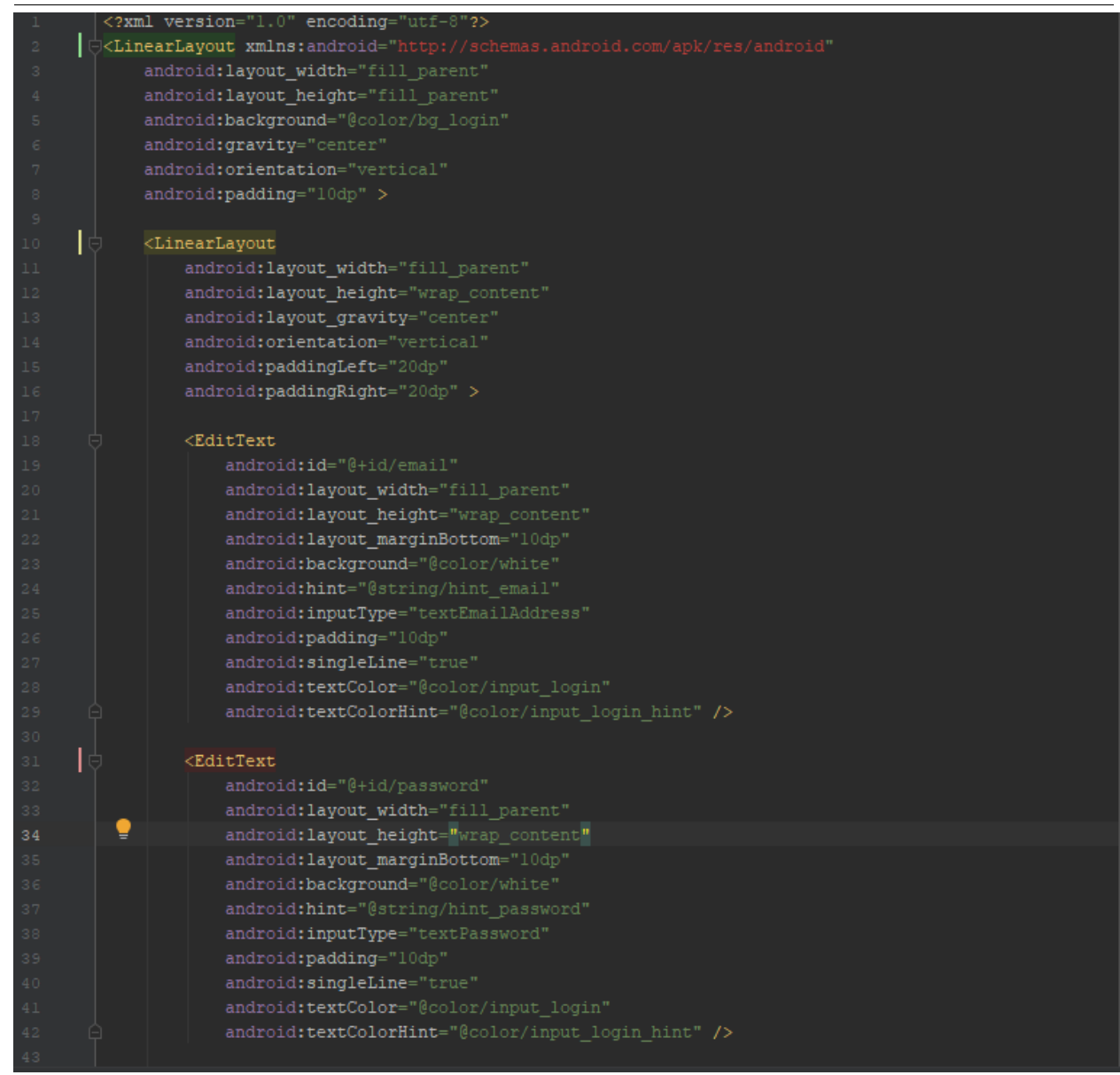

Рисунок 10 - activity\_login.xml

Создадим файл с именем «LoginActivity.java» в директории «Activity» . В коде параметр «checkLogin ()» проверяет данные для входа на сервер, выполняя http – запрос (рис.11).

ż

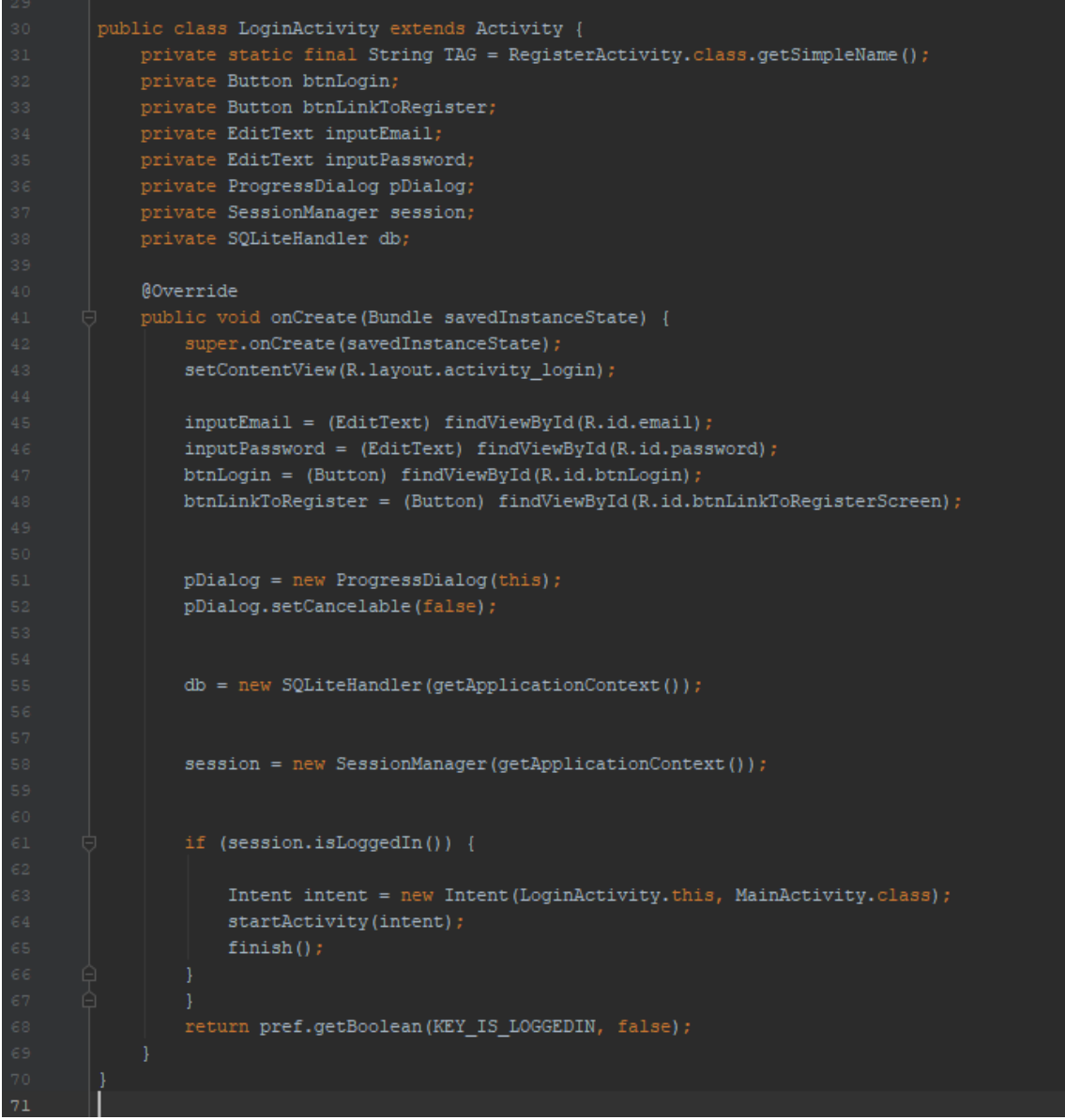

Рисунок 11 - LoginActivity.java

Теперь, при запуске приложения, будет виден экран входа в систему. Но вход в систему может не работать, так как нет никакой пользовательской информации в базе данных mysql. Это можно сделать, добавив экран регистрации (рис.12).

Android Login & Registration using PHP, MySQL and SQLite

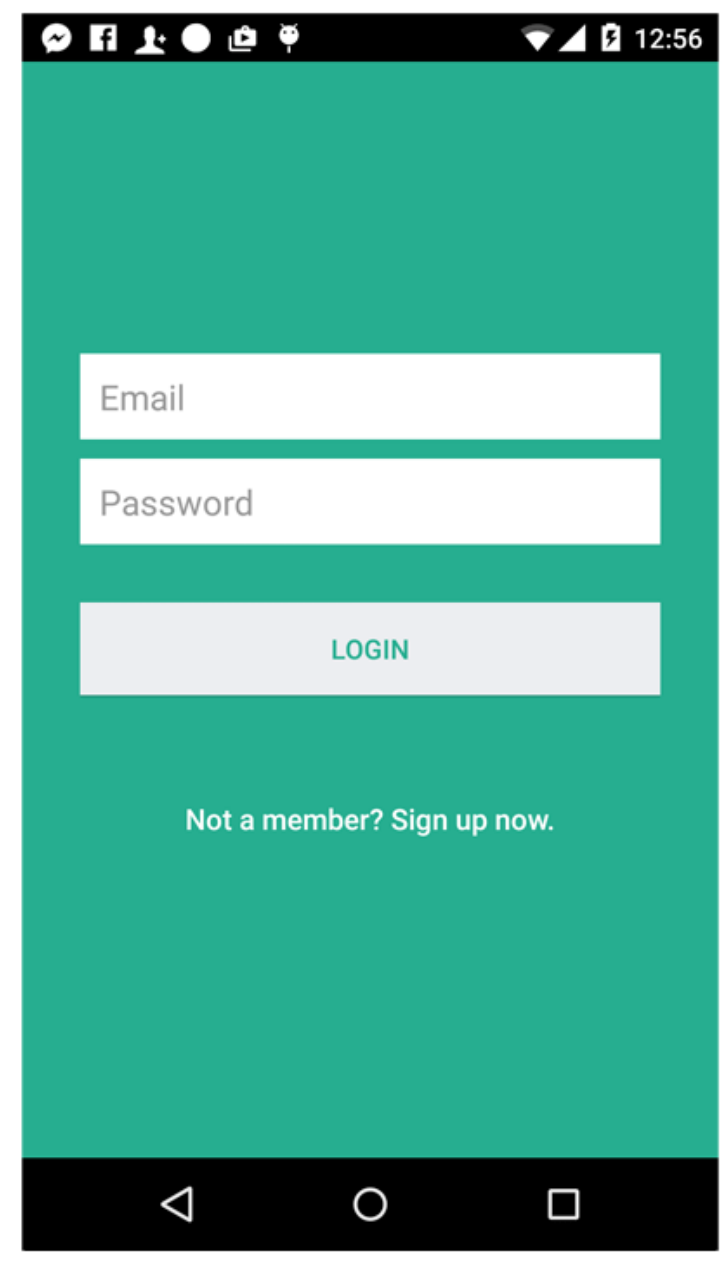

Рисунок 12 – Экран авторизации

Осталось создать два экрана и следующим будет экран регистрации Переходим в директорию «layout»и создаем документ «activity\_register.xml» и прописываем код, который будет отображать информацию, текст, кнопки(рис.13).

ż

|                 |        | xml version="1.0" encoding="utf-8"?                                                                     |  |  |  |
|-----------------|--------|----------------------------------------------------------------------------------------------------|--|--|--|
|                 |        | <linearlayout <="" android="http://schemas.android.com/apk/res/android" td="" xmlns:=""></linearlayout> |  |  |  |
| 3               |        | android: layout width="fill parent"                                                                     |  |  |  |
| 4               |        | android: layout height="fill parent"                                                                    |  |  |  |
| 5               |        | android:background="@color/bg register"                                                                 |  |  |  |
| 6               |        | android:gravity="center"                                                                                |  |  |  |
| 7               |        | android:orientation="vertical"                                                                          |  |  |  |
| $^{\circ}$      |        | $android: padding="10dp" >$                                                                             |  |  |  |
| $\overline{9}$  |        |                                                                                                    |  |  |  |
| 10              | Iə     | <linearlayout< th=""></linearlayout<>                                                                   |  |  |  |
| 11              |        | android: layout width="fill parent"                                                                     |  |  |  |
| $12\,$          |        | android: layout height="wrap content"                                                                   |  |  |  |
| 13              |        | android: layout gravity="center"                                                                        |  |  |  |
| 14              |        | android:orientation="vertical"                                                                          |  |  |  |
| 15              |        | android: paddingLeft="20dp"                                                                             |  |  |  |
| 16              |        | android:paddingRight="20dp" >                                                                           |  |  |  |
| $17\,$          |        |                                                                                                    |  |  |  |
| 18              |        | <edittext< td=""></edittext<>                                                                           |  |  |  |
| 19              |        | android:id="@+id/name"                                                                                  |  |  |  |
| 20              |        | android: layout width="fill parent"                                                                     |  |  |  |
| $2\,\rm 1$      |        | android: layout height="wrap content"                                                                   |  |  |  |
| 22              |        | android: layout marginBottom="10dp"                                                                     |  |  |  |
| 23              |        | android:background="@color/input register bg"                                                           |  |  |  |
| $2\,4$          |        | android:hint="@string/hint name"                                                                        |  |  |  |
| $25$            |        | android: padding="10dp"                                                                                 |  |  |  |
| 26              |        | android: singleLine="true"                                                                              |  |  |  |
| 27              |        | android: inputType="textCapWords"                                                                       |  |  |  |
| $2\,8$          |        | android:textColor="@color/input register"                                                               |  |  |  |
| 29              | $\Box$ | android:textColorHint="@color/input register hint" />                                                   |  |  |  |
| 30 <sub>o</sub> |        |                                                                                                    |  |  |  |
| 31              |        | <edittext< td=""></edittext<>                                                                           |  |  |  |
| 32              |        | android: id="@+id/email"                                                                                |  |  |  |
| 33              |        | android: layout width="fill parent"                                                                     |  |  |  |
| 34              |        | android: layout height="wrap content"                                                                   |  |  |  |
| 35              |        | android: layout marginBottom="10dp"                                                                     |  |  |  |
| 36              |        | android:background="@color/input register bg"                                                           |  |  |  |
| 37              |        | android: hint="@string/hint email"                                                                      |  |  |  |
| 38              |        | android: inputType="textEmailAddress"                                                                   |  |  |  |
| 39              |        | android: padding="10dp"                                                                                 |  |  |  |
| 40              |        | android:singleLine="true"                                                                               |  |  |  |
| 41              |        | android:textColor="@color/input_register"                                                               |  |  |  |
| 42              |        | android:textColorHint="@color/input register hint" />                                                   |  |  |  |
| 43              |        |                                                                                                    |  |  |  |

Рисунок 13 – activity\_register.xml

Теперь в директории «activity» создадим файл «RegisterActivity.java» с кодом регистрации пользователя на сервере (рис.14). «registerUser ()» будет сохранять пользователя, передавая имя,адрес электронной почты и пароль на сервер. «db.addUser ()» - добавит пользователя в базу данных SQLite после его успешной регистрации.

ż

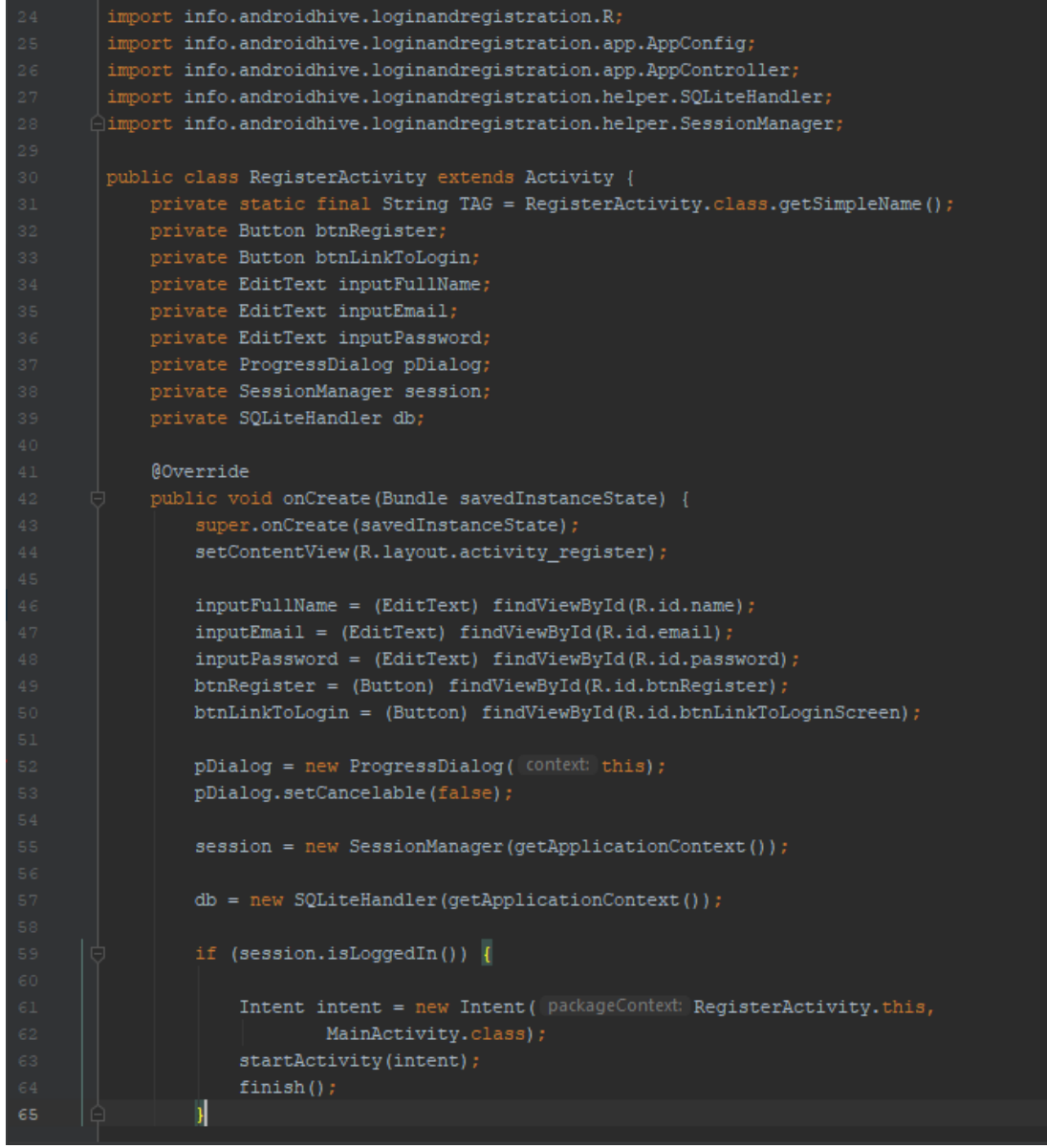

Рисунок 14 - RegisterActivity.java

Экран регистрации готов, остался главный экран куда пользователь будет переходить после входа или регистрации. Сделаем экран регистрации в виде отображения вошедшему пользователю его данные.

В «layout» создадим файл «activity\_main.xml» и пропишем код, это будет отображение экрана (рис.15).

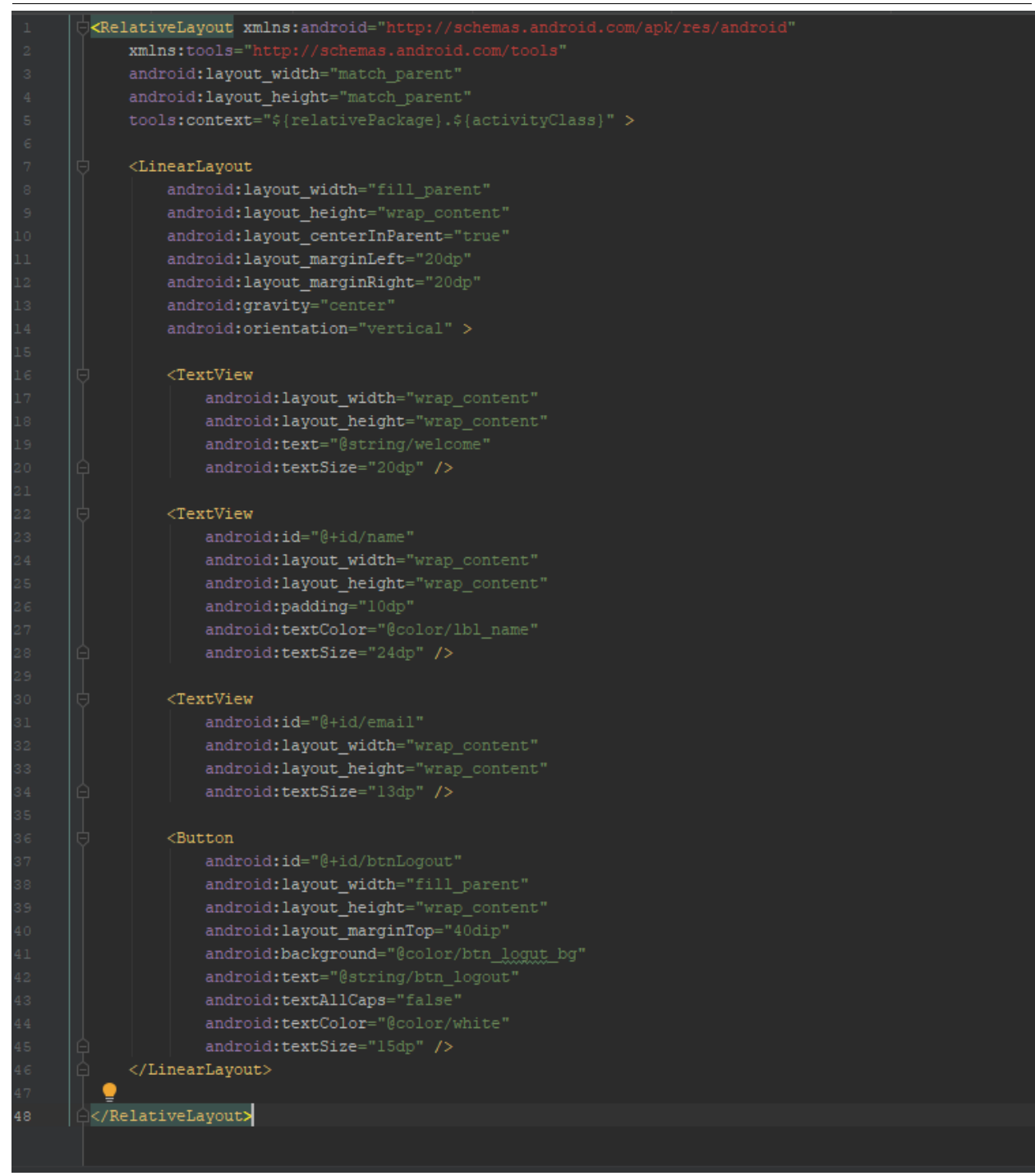

Рисунок 15 - activity\_main.xml

Здесь просто извлекаем информацию о зарегистрированном пользователе из SQLite и отображаем ее на экране. Кнопка выхода из системы позволяет выйти из системы, очистив сеанс и удалив пользователя из таблицы SQLite(рис.16).

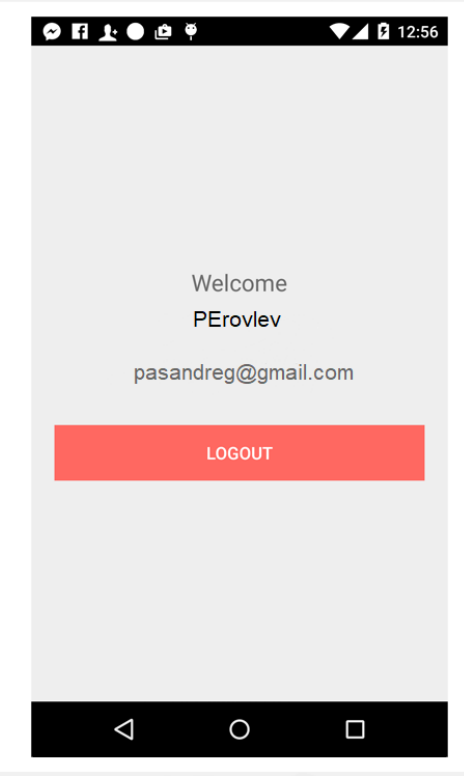

Рисунок 16 – Главный экран

Теперь, если запустить приложение, отобразится экран после успешного входа в систему.

Как видно, реализация авторизации в приложении не так уж и трудно, но дает свои плюсы в то, что разработчик не потеряет клиента.

Подводя итоги можно сказать, что было реализована авторизация в мобильном приложении и успешно протестирована.

# **Библиографический список**

- 1. Винокуров А.С., Баженов Р.И. Разработка мобильного приложения информационного сайта для абитуриентов и первокурсников университета // Современные научные исследования и инновации. 2015. № 7-2 (51). С. 54-62.
- 2. Заманова С.К., Сейдахметова Г.Е., Масимова Г.Г., Манатова А.Е. Разработка мобильного приложения в среде Rad Studio XE7 // Труды Международного симпозиума «Надежность и качество». 2015. №1. С. 237- 240.
- 3. Amirgaliyev E.N., Kalizhanova A.U., Kozbakova A.KH. Development of applications to mobile devices in Android platform // Труды Международного симпозиума «Надежность и качество». 2015. №1. С. 240-242.